## 【研修申込み方法】

ご案内に記載している申込フォーム URL にアクセス →⑦へ OR

①鳥取県社会福祉協議会ホームページ(https://www.tottori-wel.or.jp/)を開く →②へ

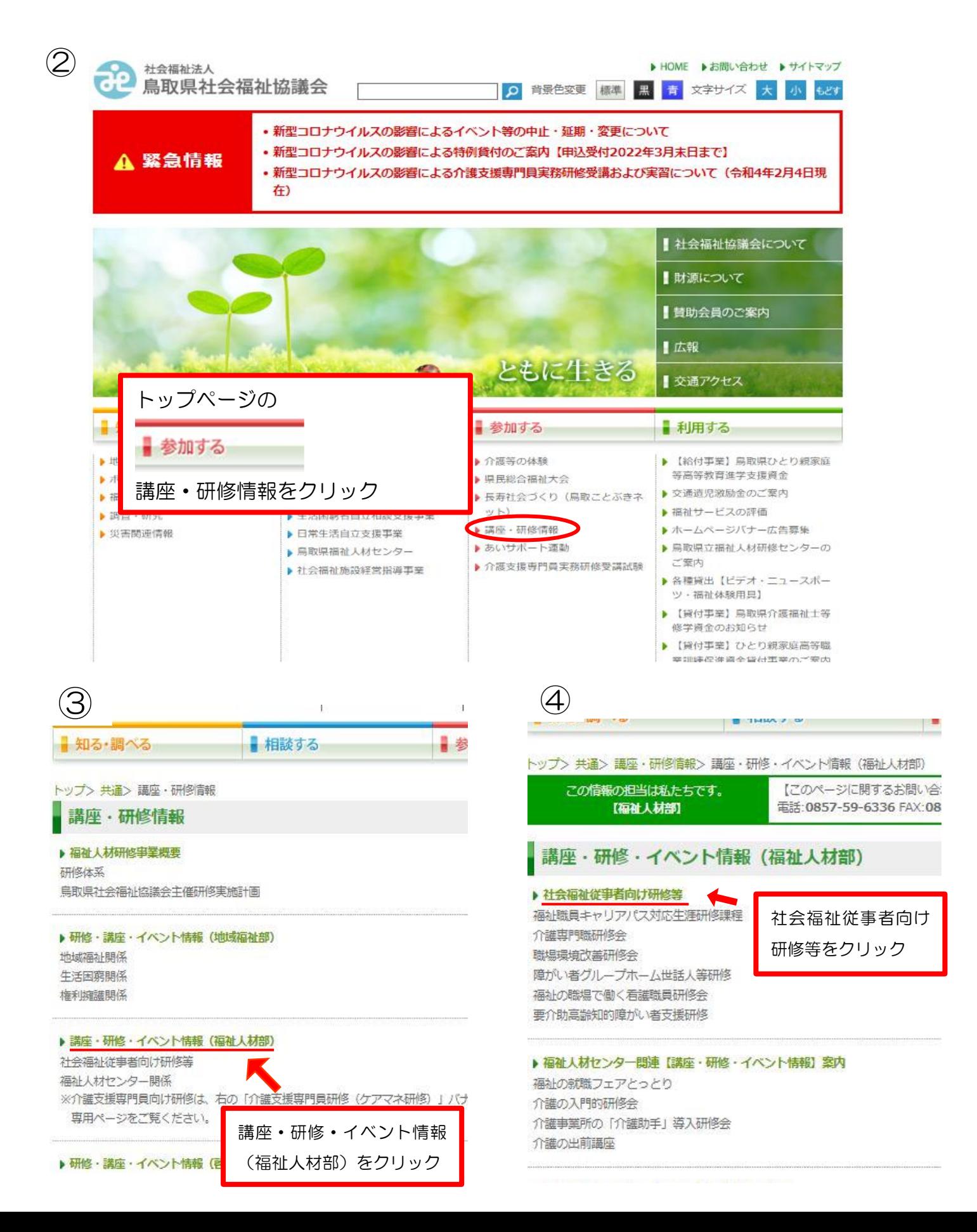

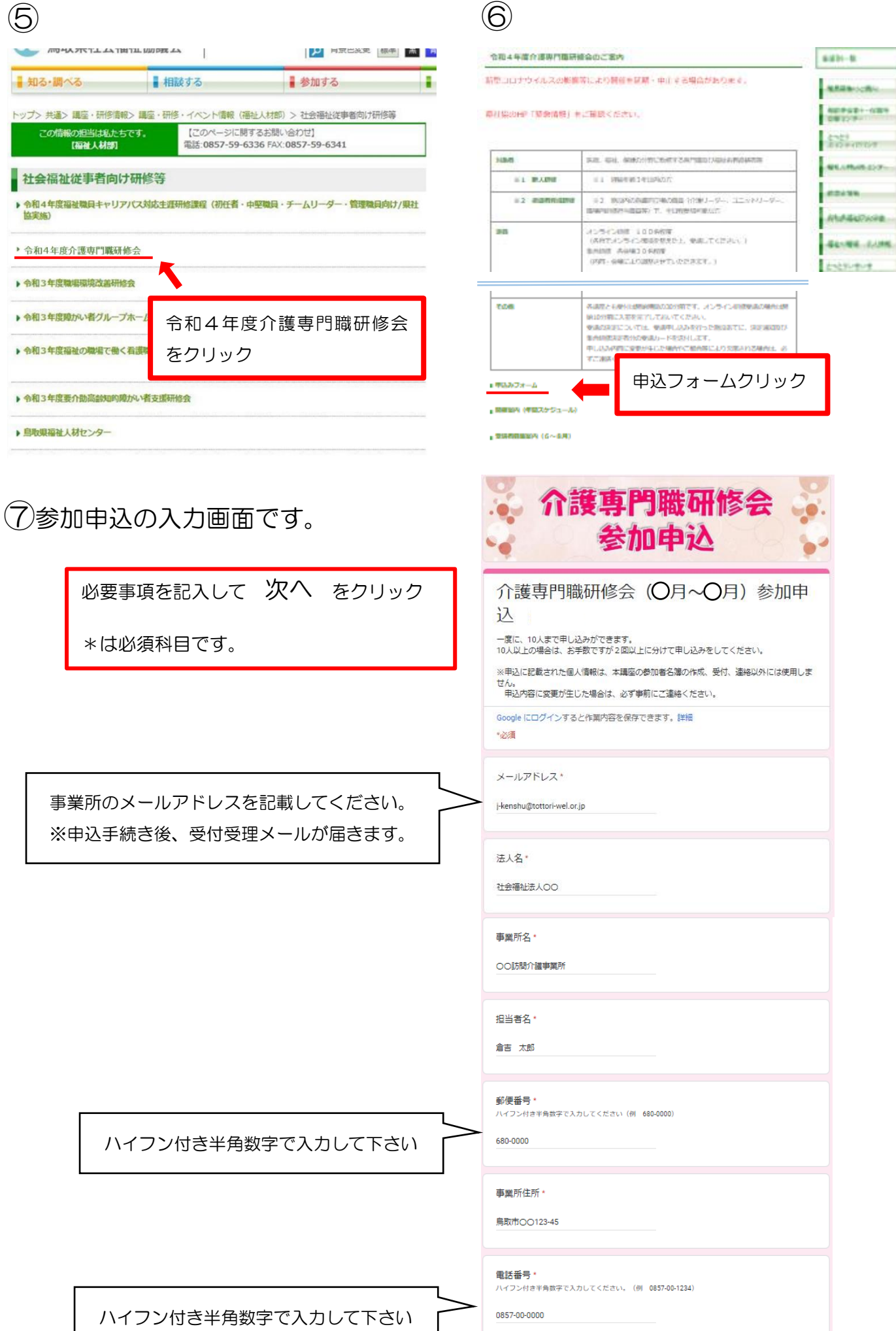

水

フォームをクリア

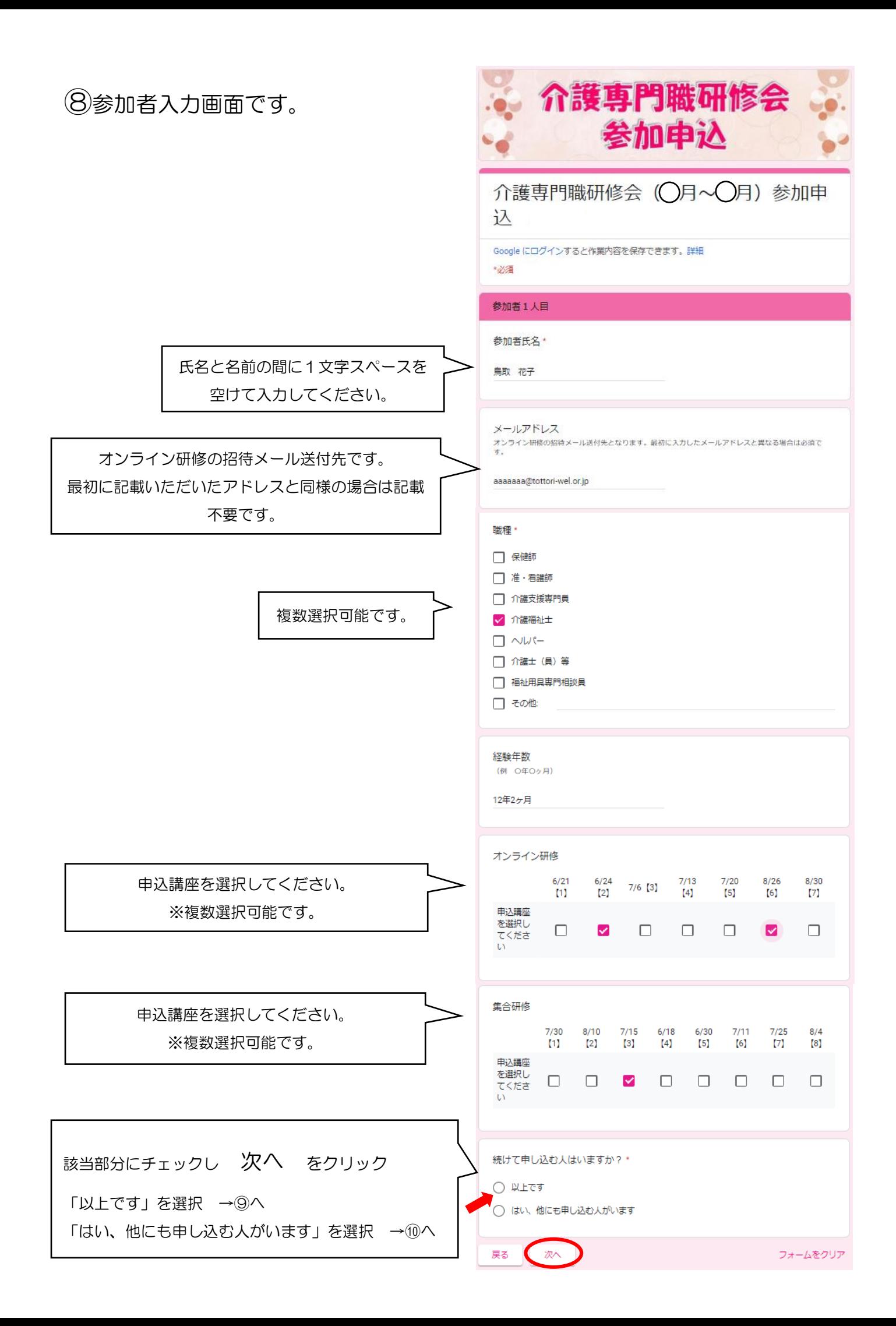

## ⑨送信をクリック

## 送信ボタンをクリックと申込完了です。

申込が完了しましたら、最初の画面で入力いただいた メールアドレスに申込受理の返信メールが届きます。 申込内容等、メールに記載されていますので再度確認 し、変更等ある場合はご連絡ください。 <forms-receipts-noreply@google.com より自動 返信>

※迷惑メール設定等されていますと届かない場合が ありますのでご注意ください。

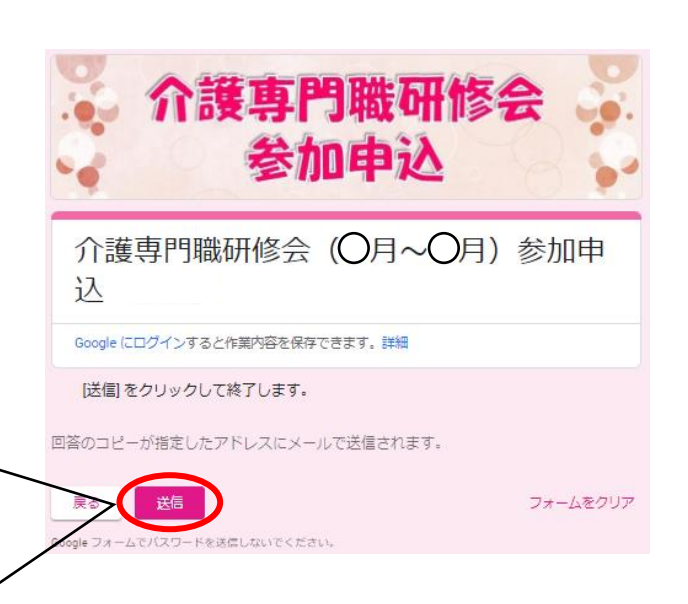

## 10参加申込者が他にも 2人目以降も同様に記載

人数分の入力が終了したら

をクリック →⑨へ

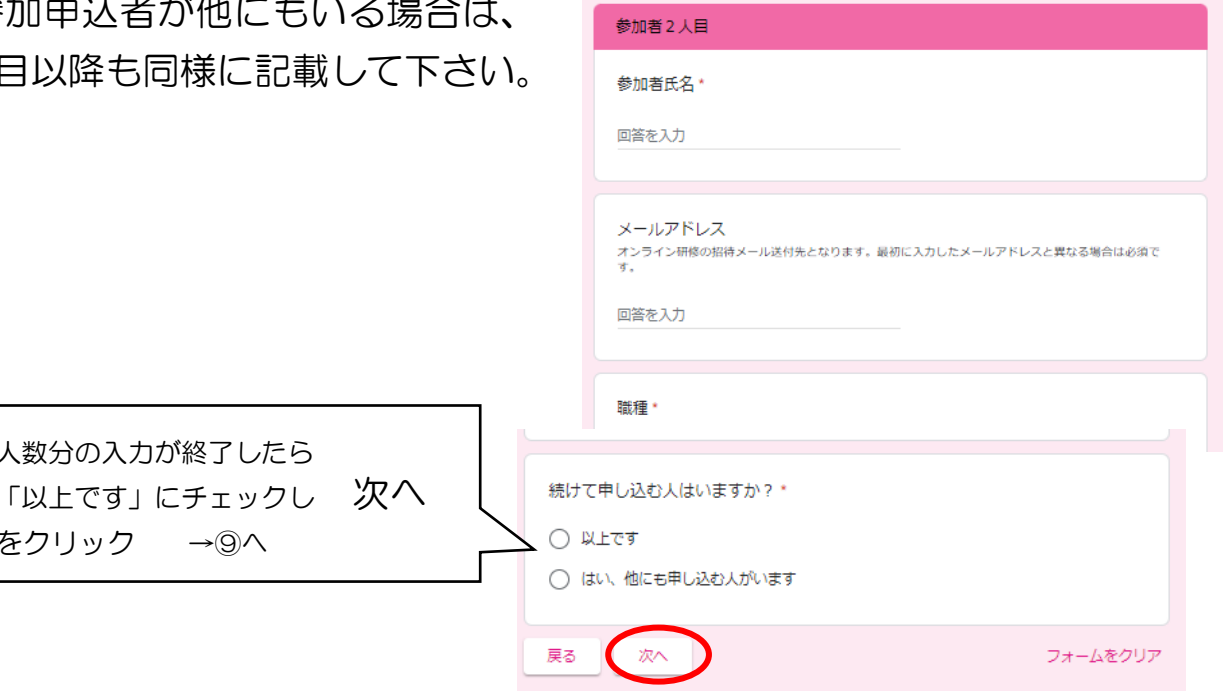

※一度に 10 人までの申込ができます。 10 人以上申込をされる場合はお手数ですが 2 回以上にわけて申込を行ってください。